This tutorial is written by Denise D. on 14th November, 2020 from my own ideas.

Any resemblance to other tutorials is co-incidental and unintentional. If you wish to share my Tutorials, you **MUST** obtain my permission first. All I ask is that you advise me and credit for the tutorial is given to me and linked to

<http://escapingtopsp2.altervista.org/Home/homeb.html>

Please do not upload any of my completed Tutorial images onto sites such as Fotki, Pinterest, Photobucket or similar

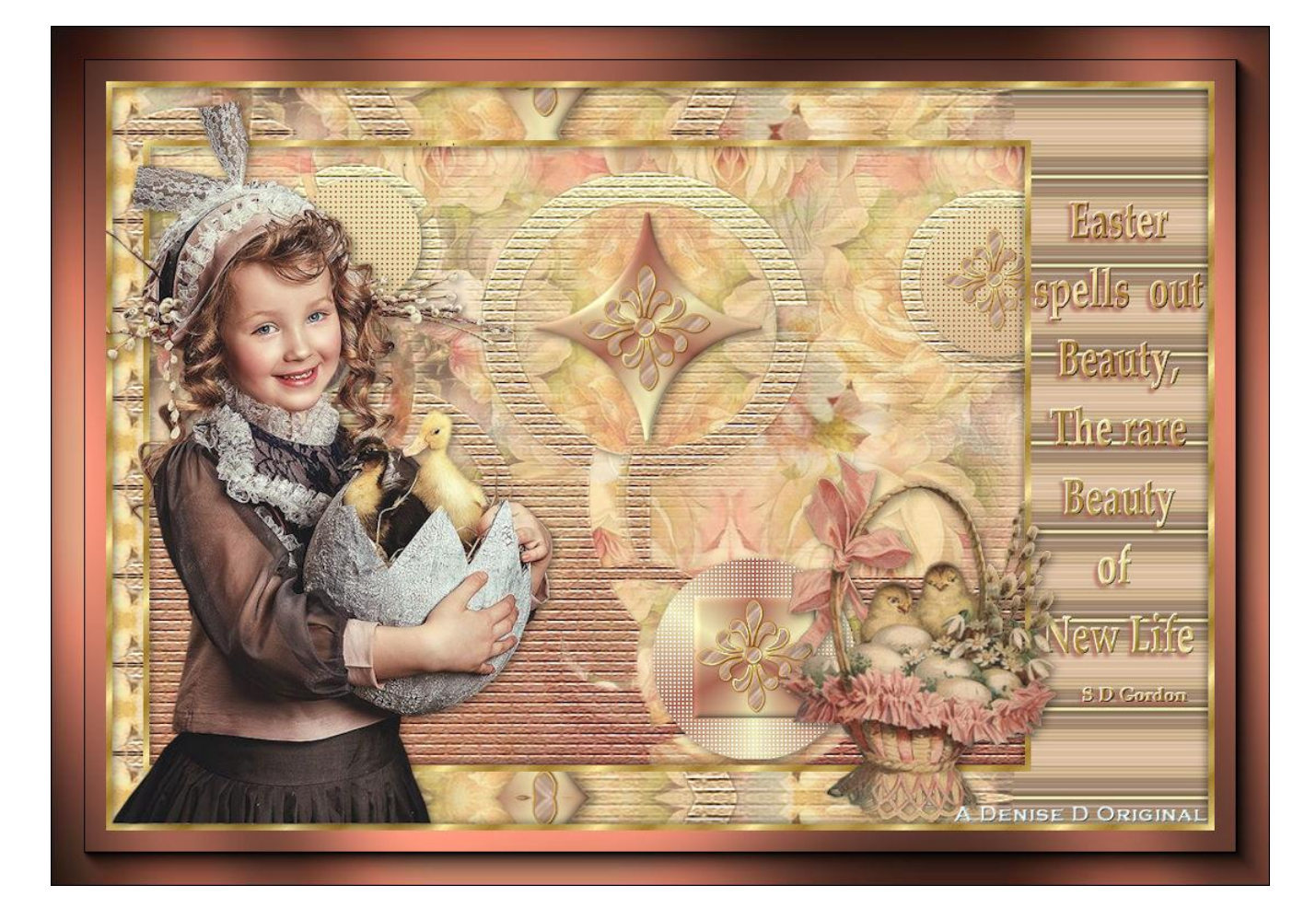

# **SURPRISE**

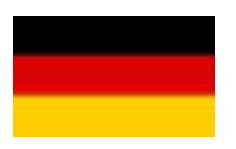

Thank you Inge-Lore for this German Translation

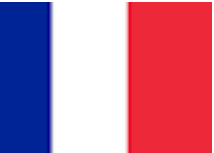

Thank you Marion for this French Versions

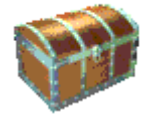

Click on the Box to download Supplies

# **Supplies**

Images: little girl-ducks.png You can join this Group at: <https://groups.yahoo.com/neo/groups/Safe-Haven-Graphics/>

lizztish\_simplicity-bg1.pspimage You can join this Group at: [https://groups.google.com/forum/?fromgroups#!forum/emotivemists](https://groups.google.com/forum/?fromgroups#%21forum/emotivemists)

Vintage Easter Basket by Donna.png You can join this Group at: <https://groups.yahoo.com/neo/groups/TubesandMistsbyDonna/info>

Text.png decos232-sandi.pspimage Some of these image were obtained from the Internet If you are the owner of this image, please contact me so that credit can be given to you

 **Patterns**:

GOLD arguld10.jpg

**Mask:**

1250182292\_nikita\_masque.jpg You can join this Group at: <http://www.reveries.fr/accueil.php>

> **Selections:** D.D.Surprise D.D.Surprise2

D.D.Surprise2.1 D.D.Surprise3

**Plugins:** AFS IMPORTS &<Bkg Kaleidoscope> Graphics Plus (Import all into Filters Unlimited 2.0)

> **Texture** Eye Candy 4000 AAA Frames Found here:

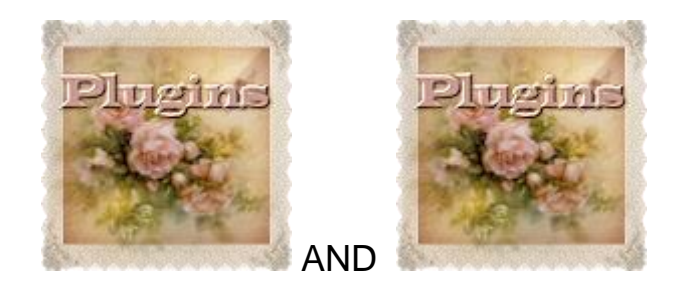

#### **Notes:**

This Tutorial was created in Corel 2020.... **other versions may need adjustment**

Some of the graphics may be from Free to Use sites or Share Groups. If you are the creator of one of these please let me know so that appropriate credit can be given.

No infringement of copyright is intended or intentional. Before opening PSP, download plugins and install

**Please Note**: **Offset settings provided in this tutorial may vary according to size of your image. Please adjust to suit.**

**The settings remain the same throughout this Tutorial unless otherwise stated.**

> Set your Foreground colour to #a96654 Set your Background colour to #efe8b5

#### **Step One:**

*Place Pattern in PSP Pattern Folder Place Mask in PSP Mask Folder Place Selection in PSP Selection Folder* *Open graphics in PSP, duplicate (Shift D) and close the original.*

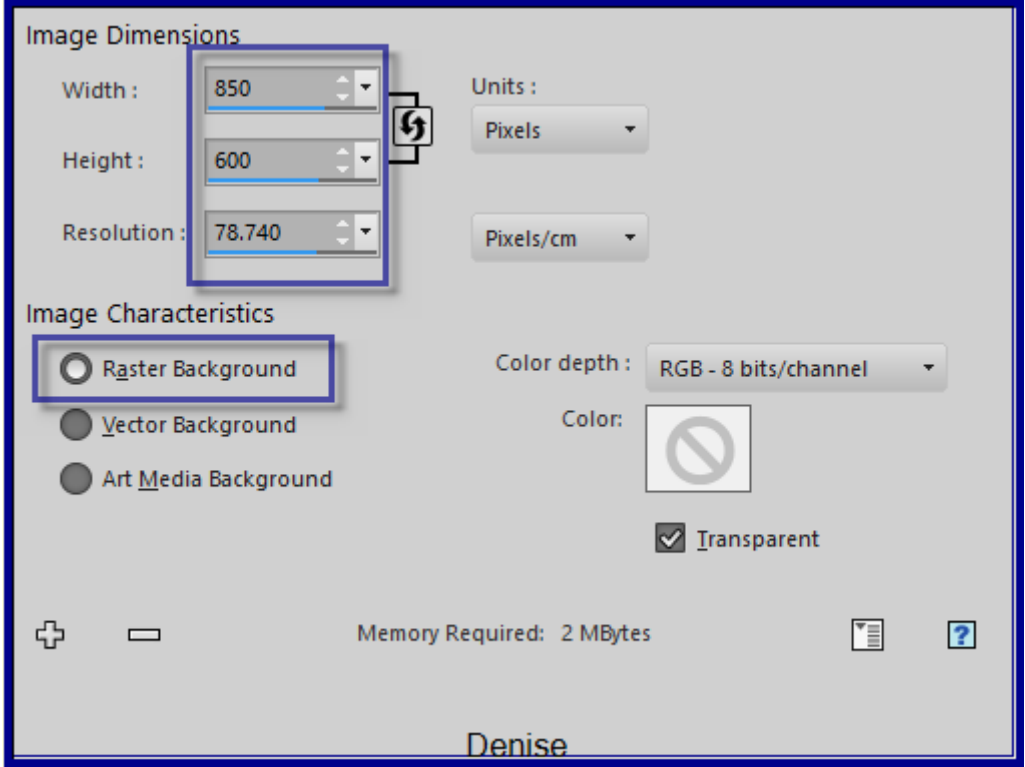

File/New/New Image 850 pixels x 600 pixels as follows:

Change Foreground Colour to Foreground/Background/Linear Gradient as follows:

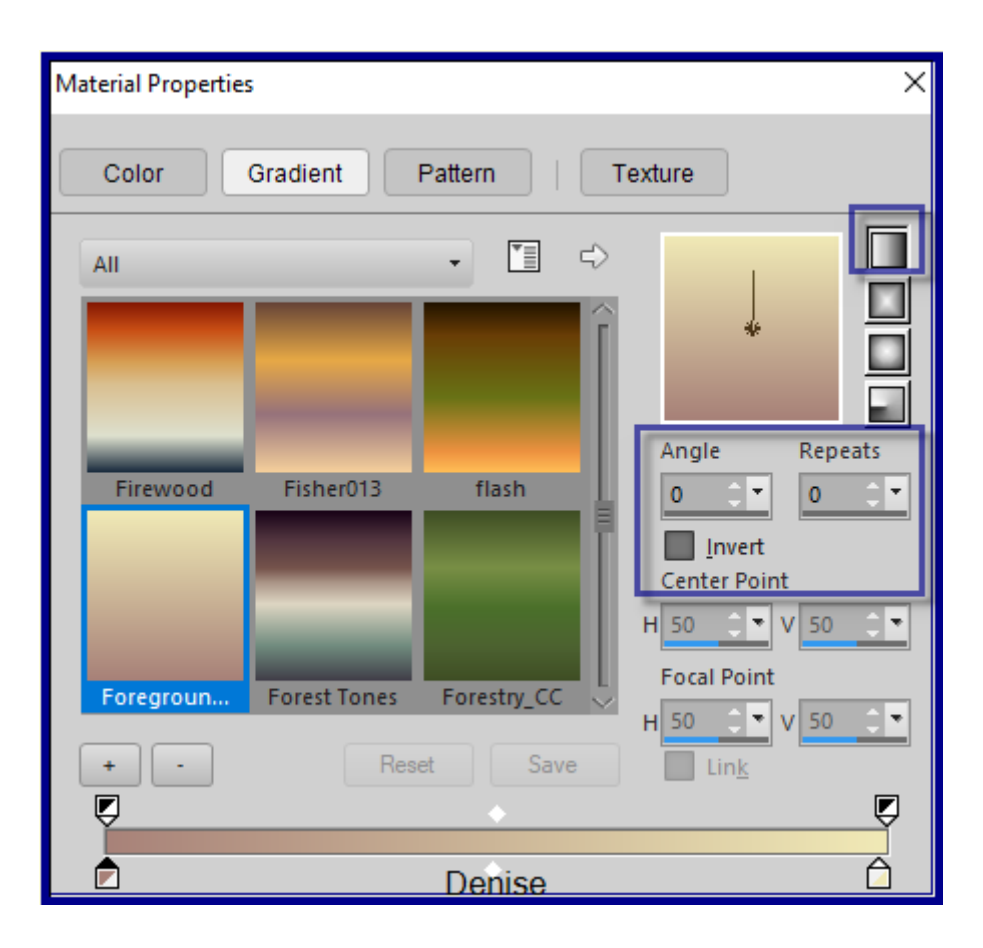

# **Step Two:**

Maximise lizztish\_simplicity-bg1.pspimage Edit/Copy Edit/Paste as New Layer Layers/Duplicate Effects/Image Effects/Offset as follows:

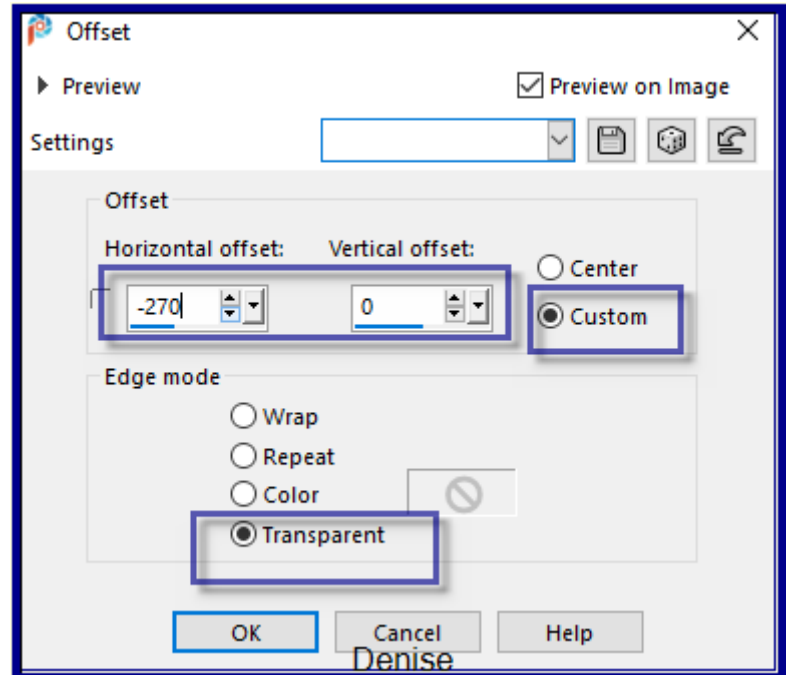

Layers/Duplicate Image/Mirror/Horizontal Or Image/Mirror Layers/Merge/Merge Visible Pick/Deform Tool with the following settings:

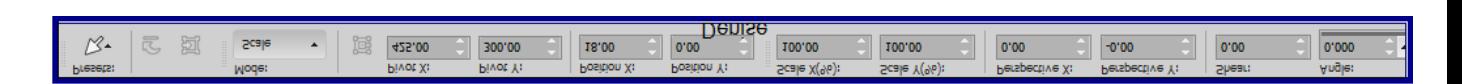

Drag the right and left sides out to fill the Layer Deselect Pick/Deform Tool

**Step Three:** Layers/New Raster Layer Flood fill with Foreground Gradient Effects/Plugins/Texture/Texturizer/Brick as follows:

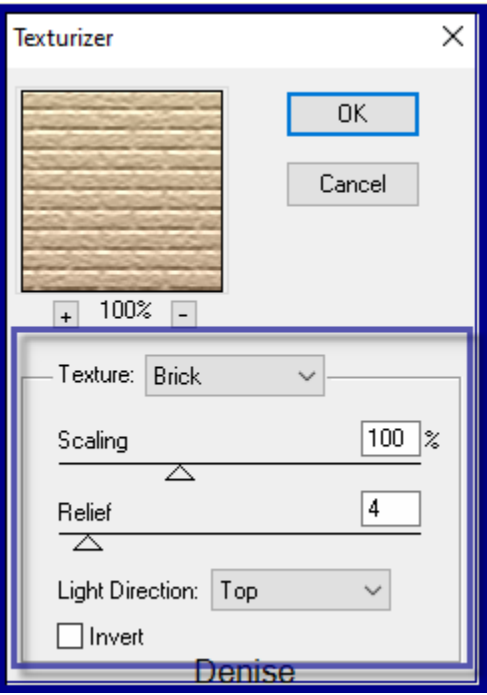

Layers/Load/Save Mask/Load Mask1250182292\_nikita\_masque.jpg as follows:

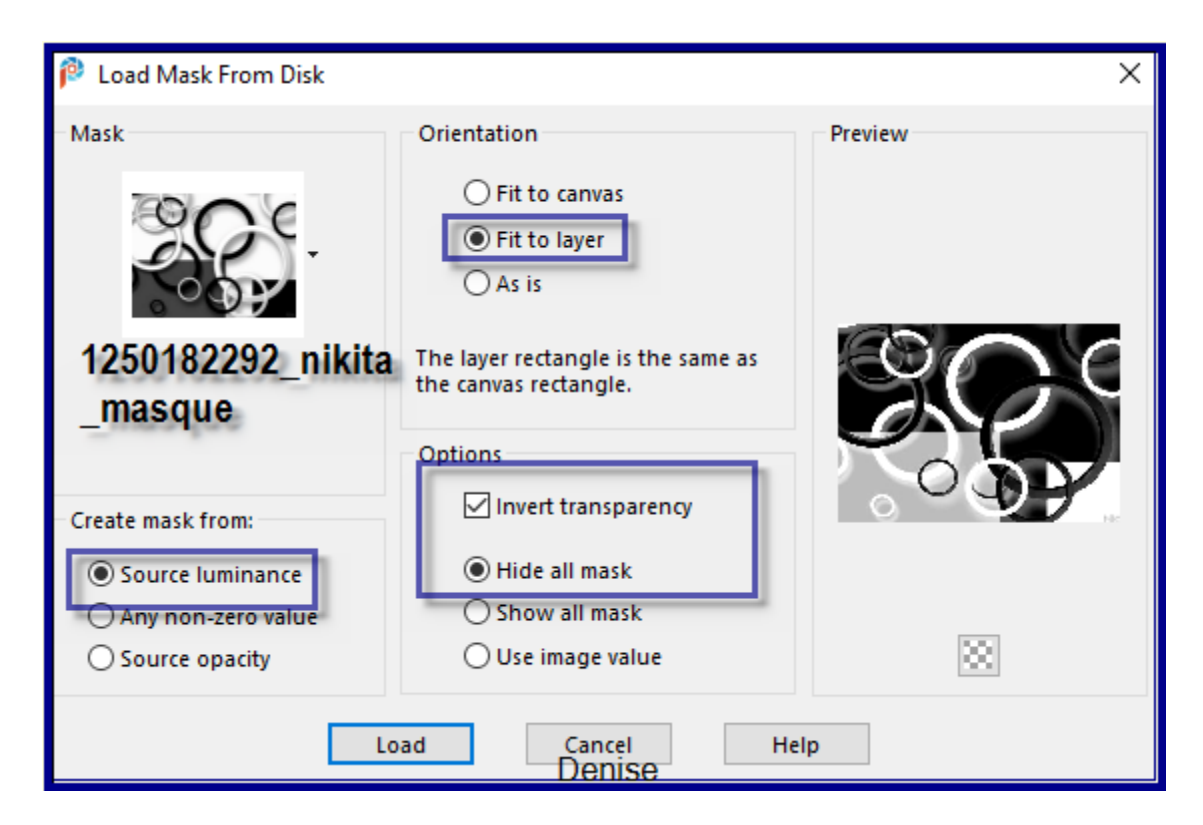

# Layers/Merge/Merge Group Adjust/Sharpness/Sharpen More

**Step Four:** Layers/New Raster Layer Selections/Load/Save Selection/Load Selection D.D.Surprise from Disk as follows:

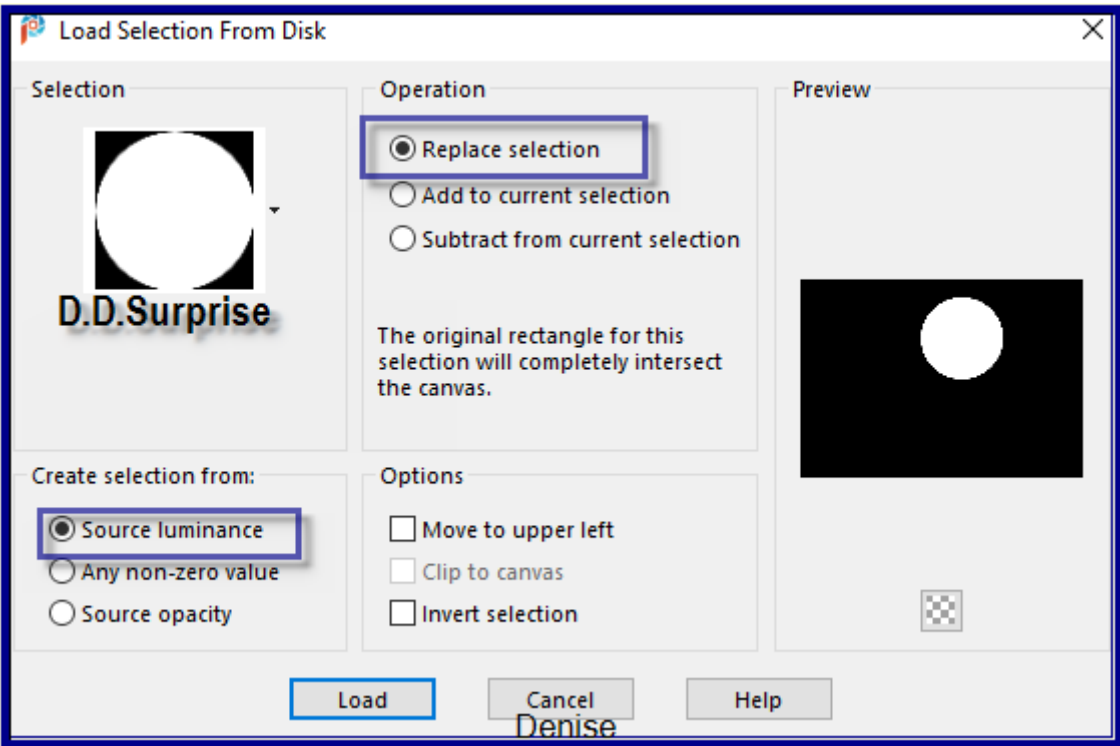

Select Merged Layer

Promote Selection to Layer

Effects/Plugins/Filters Unlimited 2.0/(AFS IMPORT)/MIRROFF as follows;

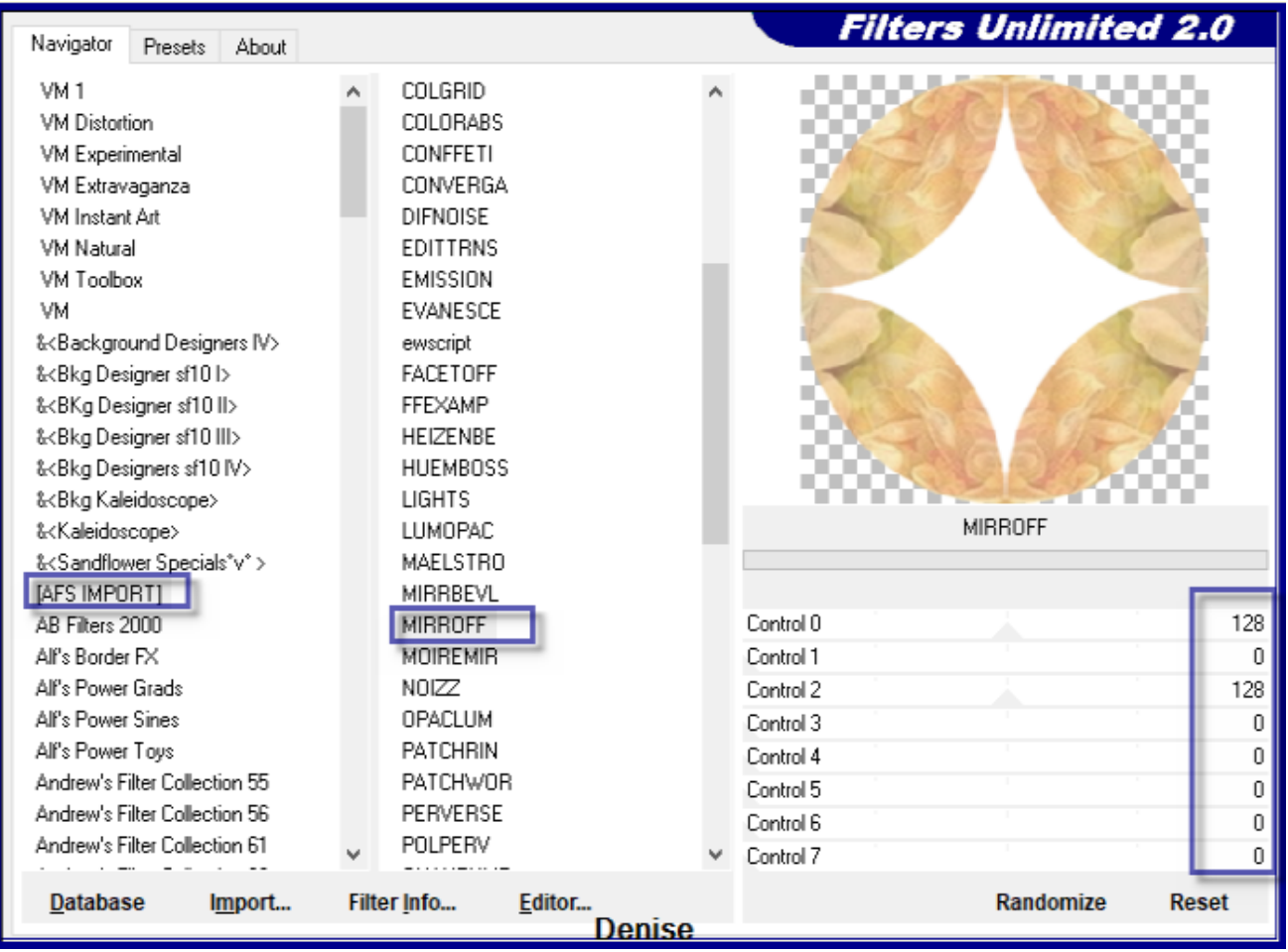

Effects/Plugins/Eye Candy 4000/Shadowlab as follows:

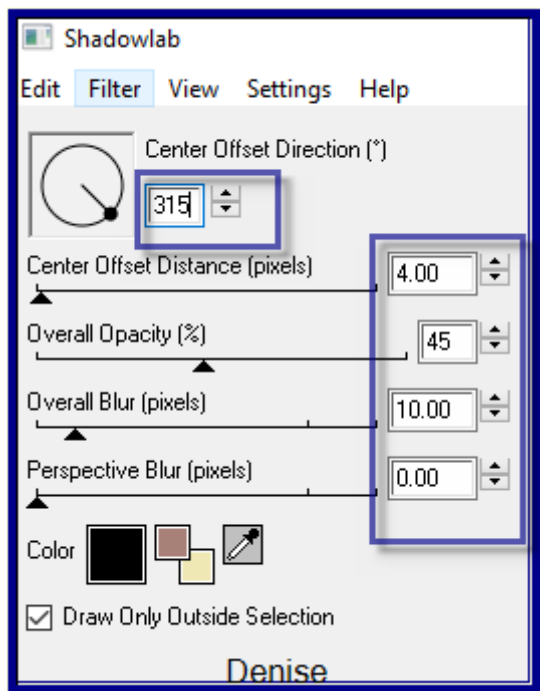

# Selections/Select None

# **Step Five:** Magic Wand with the following settings:

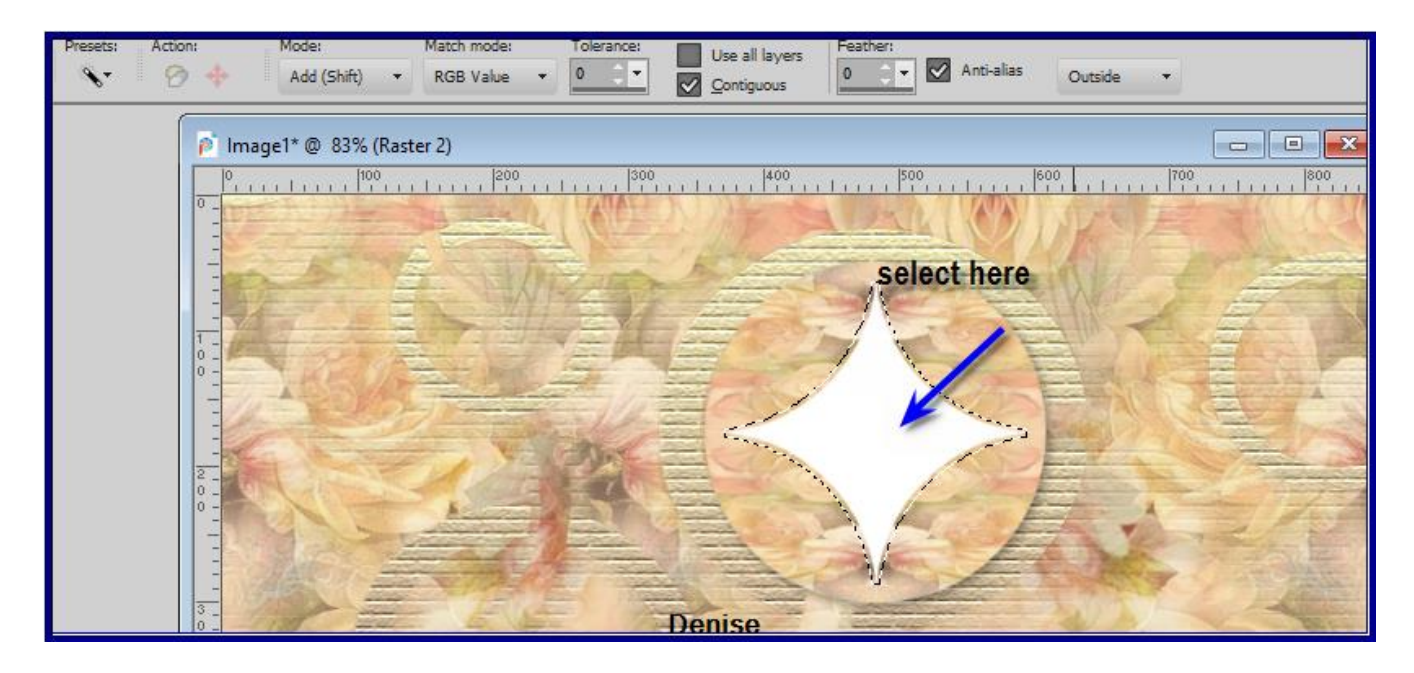

Select the white area in the middle of the circle Edit/Clear Selections/Modify/Expand 2 pixels Layers/New Raster Layer Layers/Arrange/Bring to Top Change Foreground Gradient to Foreground/Background Radial Gradient as follows:

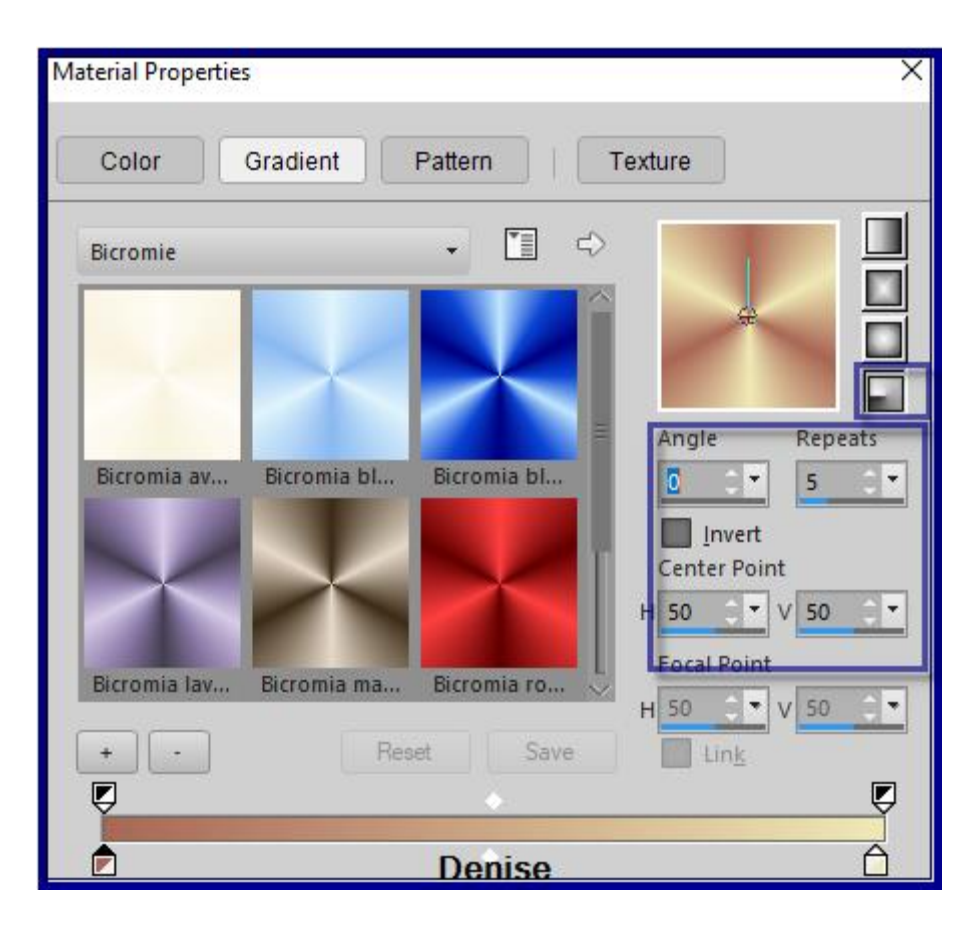

Flood fill with Gradient Effects/3D Effects/Inner Bevel as follows:

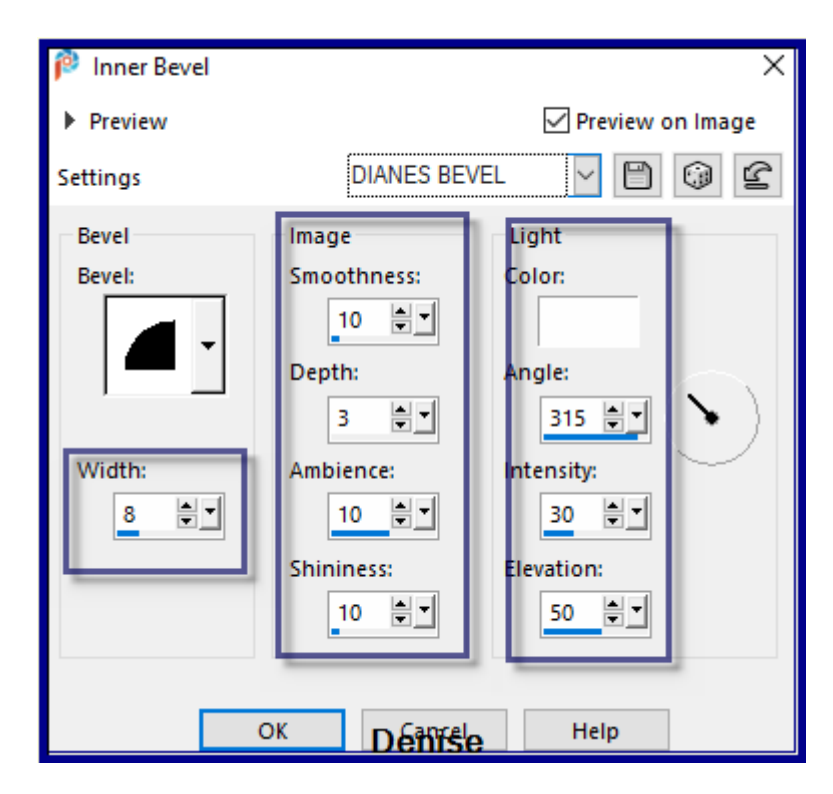

Selections/Select None Effects/Plugins/Eye Candy 4000/Shadowlab

## **Step Six:**

Layers/New Raster Layer Selections/Load/Save Selection/Load Selection D.D.Surprise2 from Disk Flood fill with Foreground Gradient Effects/Plugins/Filters Unlimited 2.0/(AFS IMPORT)/sqborder2 as follows:

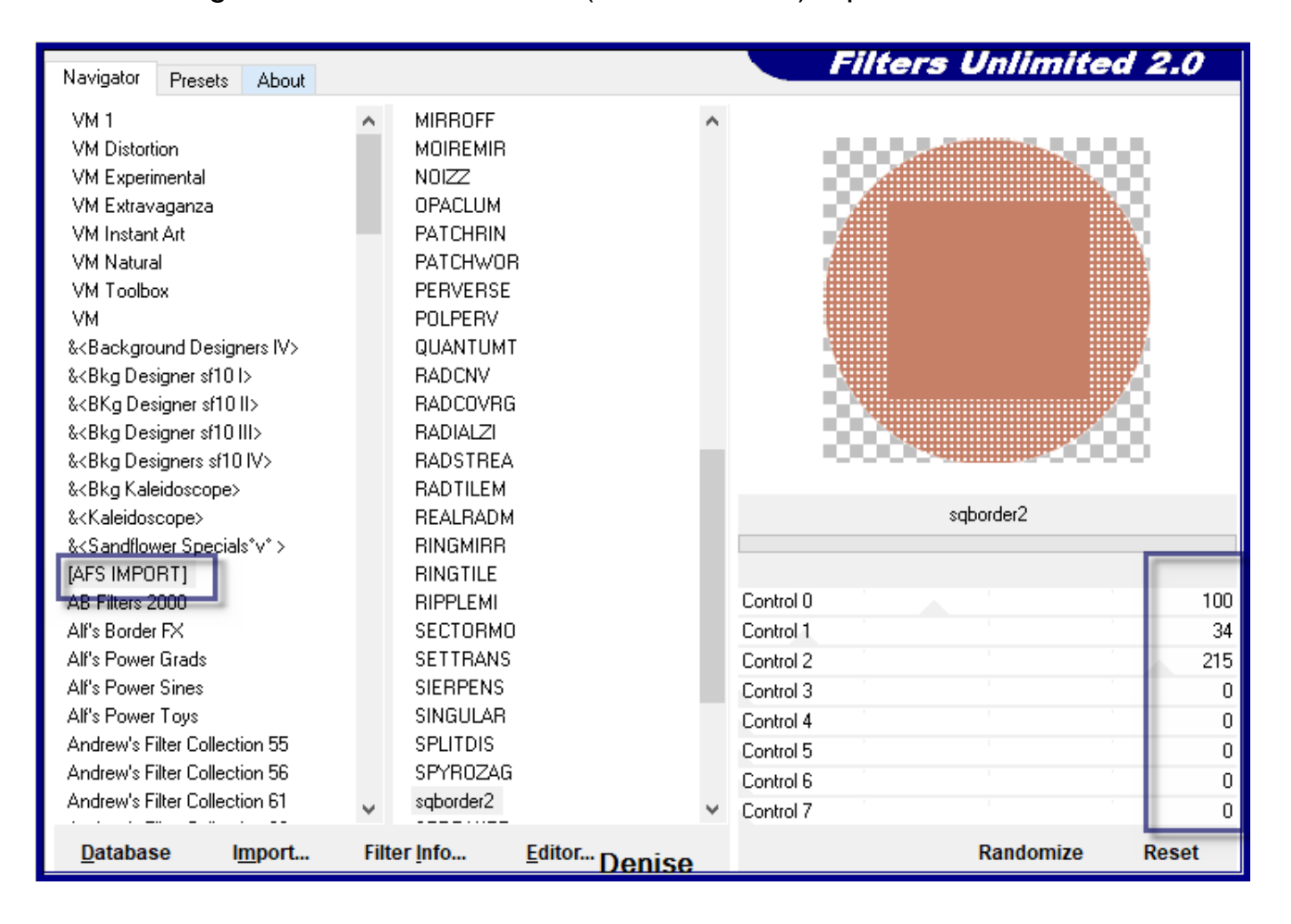

Effects/Plugins/Filters Unlimited 2.0/(AFS IMPORT)/MIRROFF Selections/Select None Effects/Plugins/Eye Candy 4000/Shadowlab Selections/Load/Save Selection/Load Selection D.D.Surprise2.1 Effects/3D Effects/Inner Bevel Selections/Select None Effects/Plugins/Eye Candy 4000/Shadowlab

#### **Step Seven:**

Layers/New Raster Layer Selections/Load/Save Selection/Load Selection D.D.Surprise3 from Disk Flood fill with Foreground Gradient Effects/Texture Effects/Weave as follows:

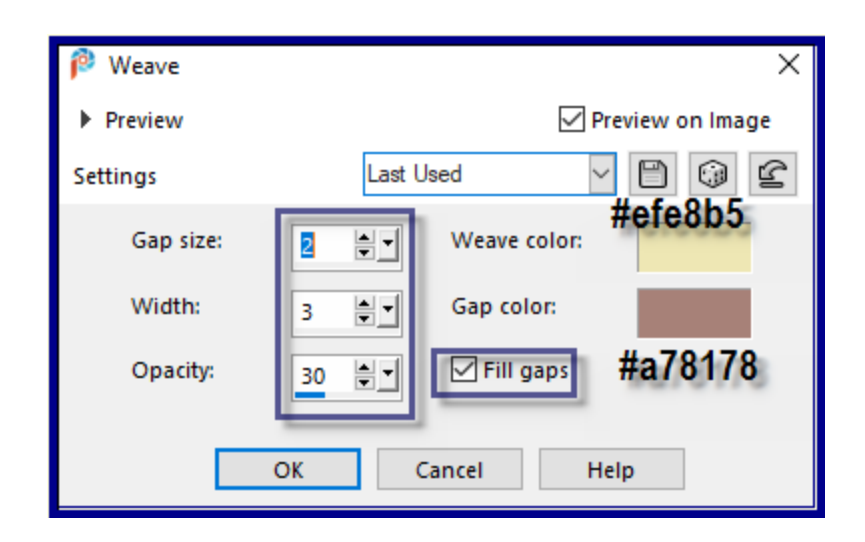

Selections/Select None Effects/Plugins/Eye Candy 4000/Shadowlab

# **Step Eight:**

Maximise decos232-sandi.pspimage Edit/Copy Edit/Paste as New Layer Image/Resize/60% as follows:

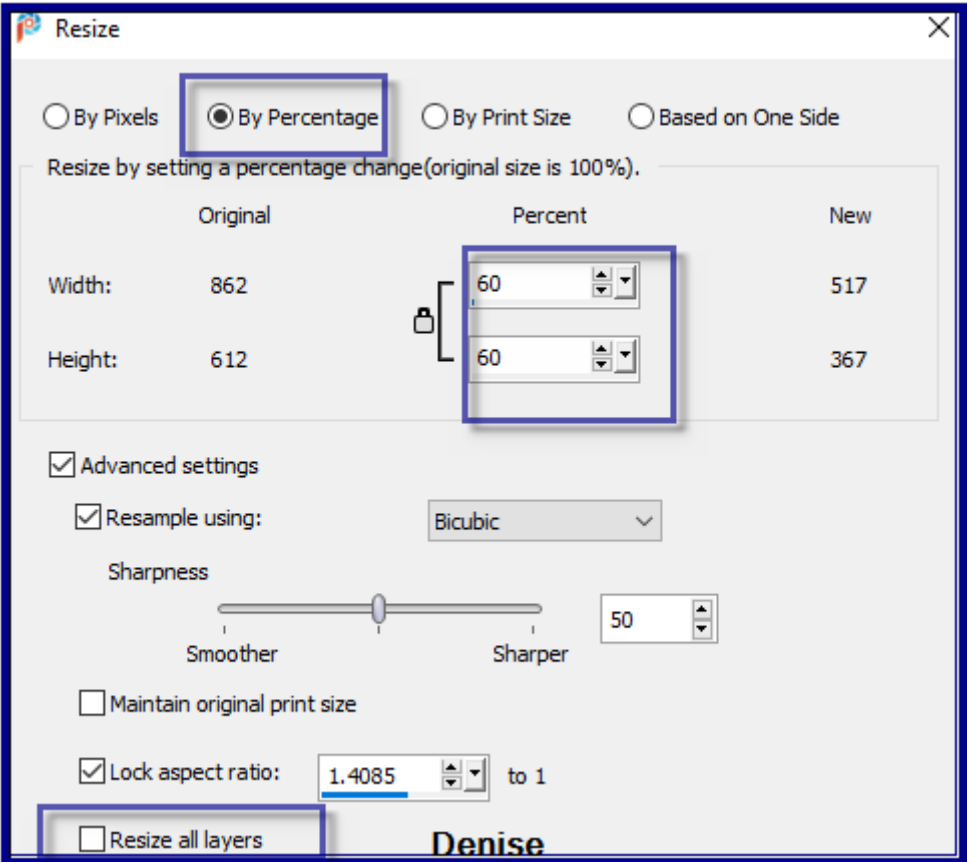

Adjust/Sharpness/Sharpen Effects/Image Effects/Offset as follows:

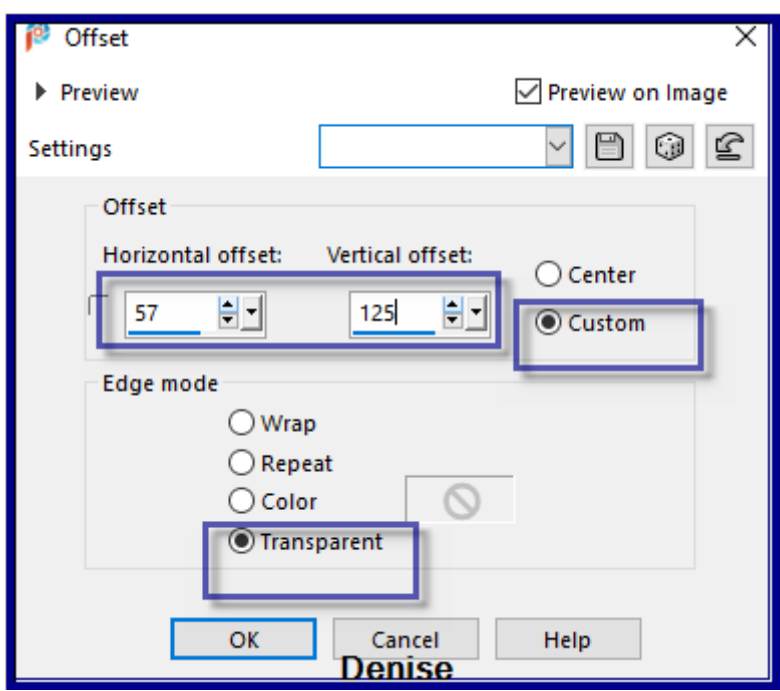

Effects/3D Effects/Drop Shadow as follows:

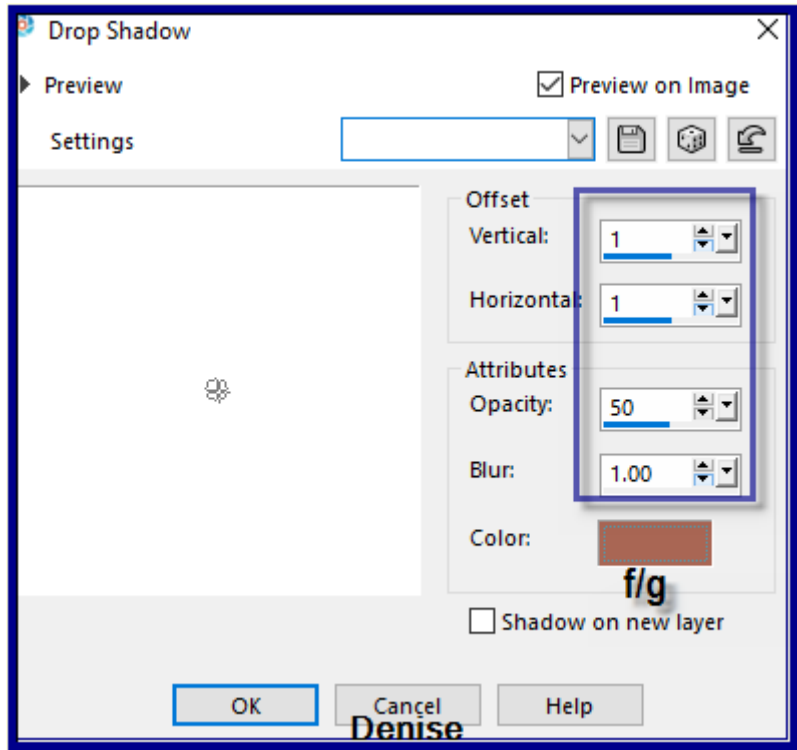

# **Step Nine:**

Layers/Duplicate Image/Resize/90% Adjust/Sharpness/Sharpen Effects/Image Effects/Offset as follows:

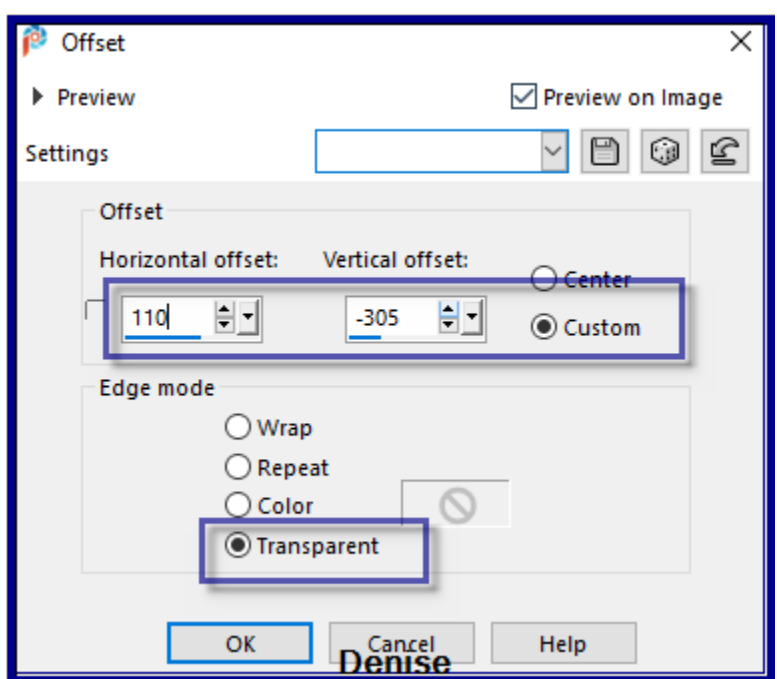

Layers/Duplicate Image/Resize/90% Adjust/Sharpness/Sharpen Effects/Image Effects/Offset as follows:

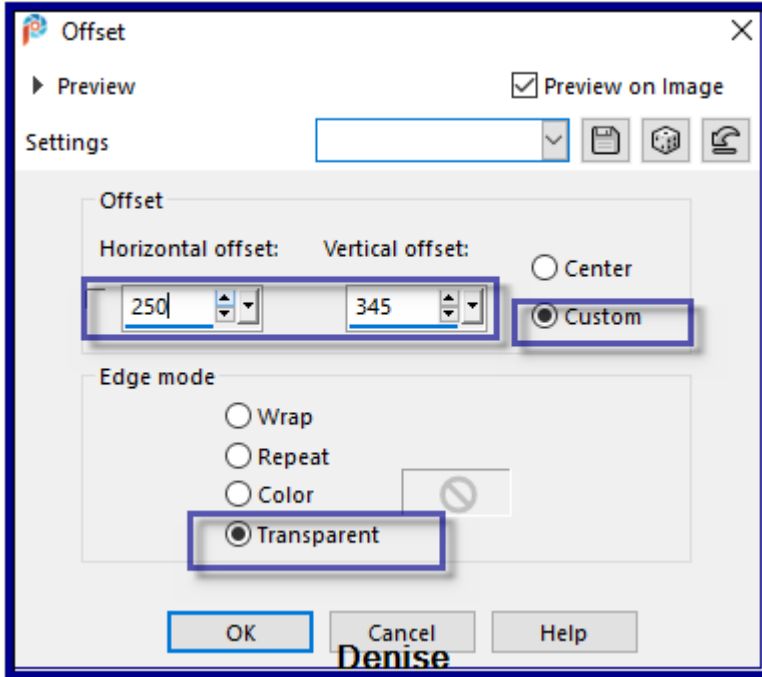

Layers/Merge/Merge All Flatten Edit/Copy Edit/Paste as New Image Minimise for now

# **Step Ten:** Image/Add Borders/6 pixels/White Select with Magic Wand Change Background Colour to Pattern GOLD arguld10.jpg as follows;

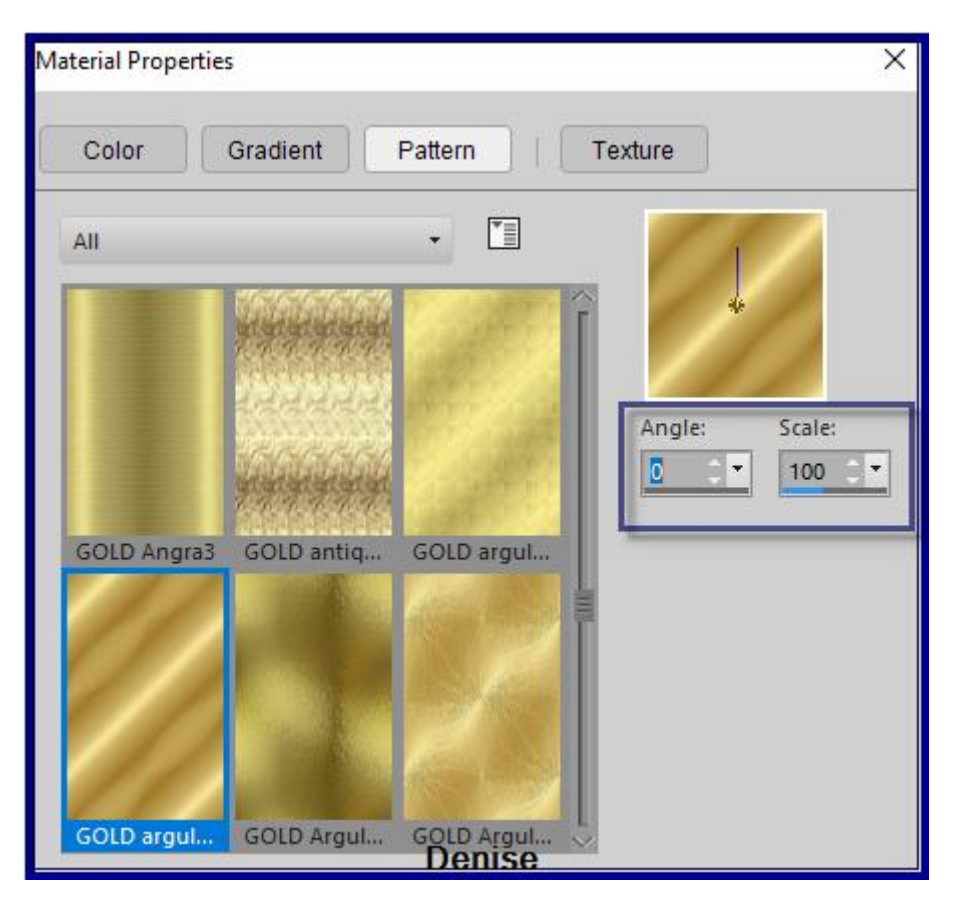

Flood fill with Background Pattern Effects/Plugins/Eye Candy 4000/Shadowlab Repeat Shadowlab/Direction 135 Selections/Select None Promote Background to Layer Image/Canvas Size as follows:

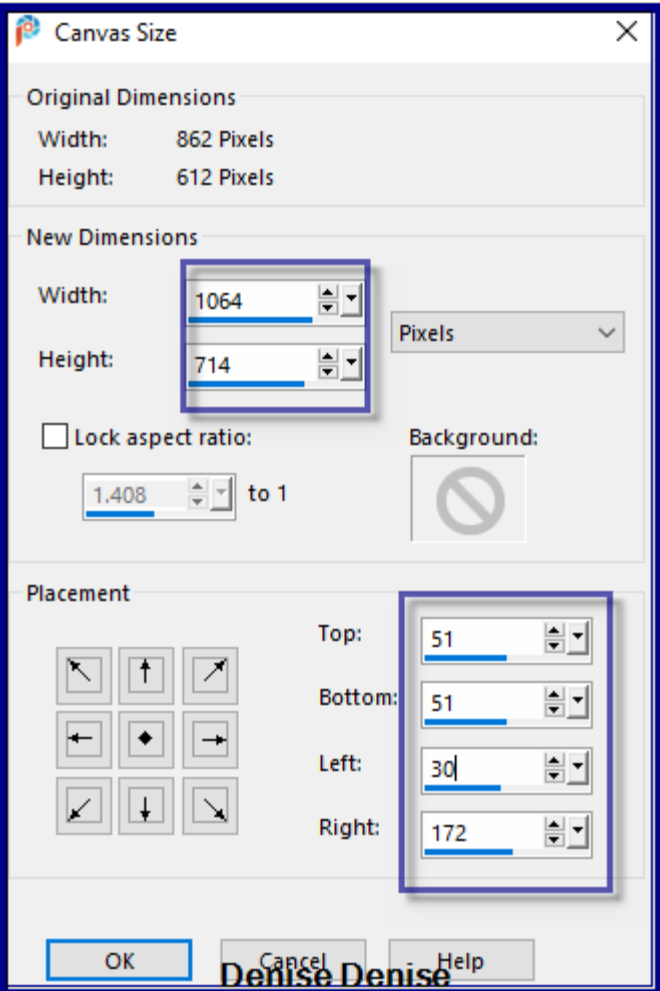

Layers/New Raster Layer Layers/Arrange/Move Down Selections/Select All Maximise image copied before Edit/Copy Edit/Paste into Selection Effects/Plugins/Filters Unlimited 2.0/&<Bkg Kaleidoscope>/Tiler as follows:

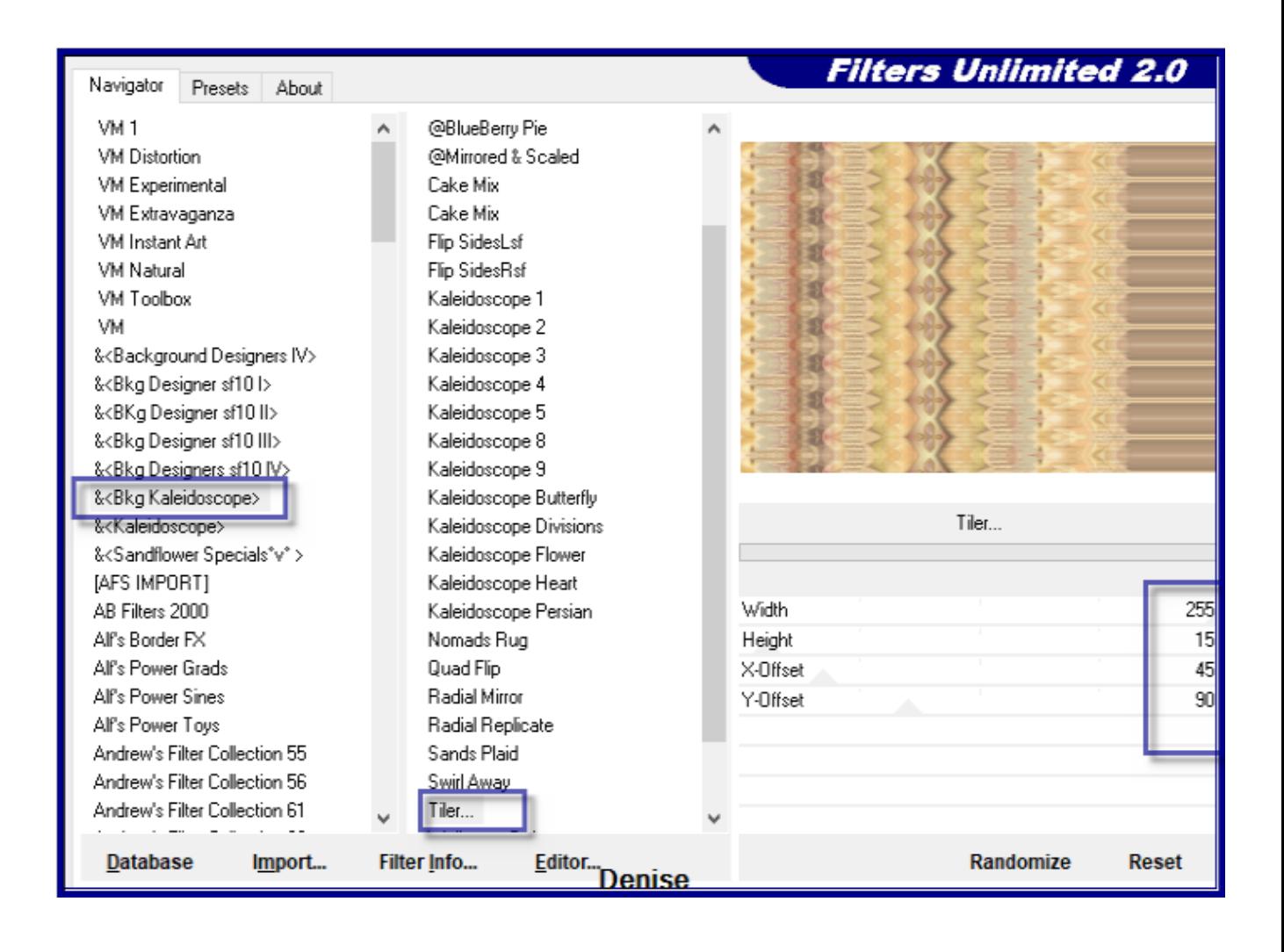

#### Adjust/Sharpness/Sharpen More Keep selected

#### **Step Eleven:**

Image/Add Borders/6 pixels/White Selections/Invert Flood fill with Background Pattern Effects/Plugins/Eye Candy 4000/Shadowlab Repeat Shadowlab/Direction 315 Selections/Select None Maximise little girl-ducks.png Edit/Copy Edit/Paste as New Layer Carefully remove the tuber's watermark with Eraser Tool Image/Resize/85% Image/Mirror/Horizontal OR Image/Mirror Effects/Image Effects/Offset as follows:

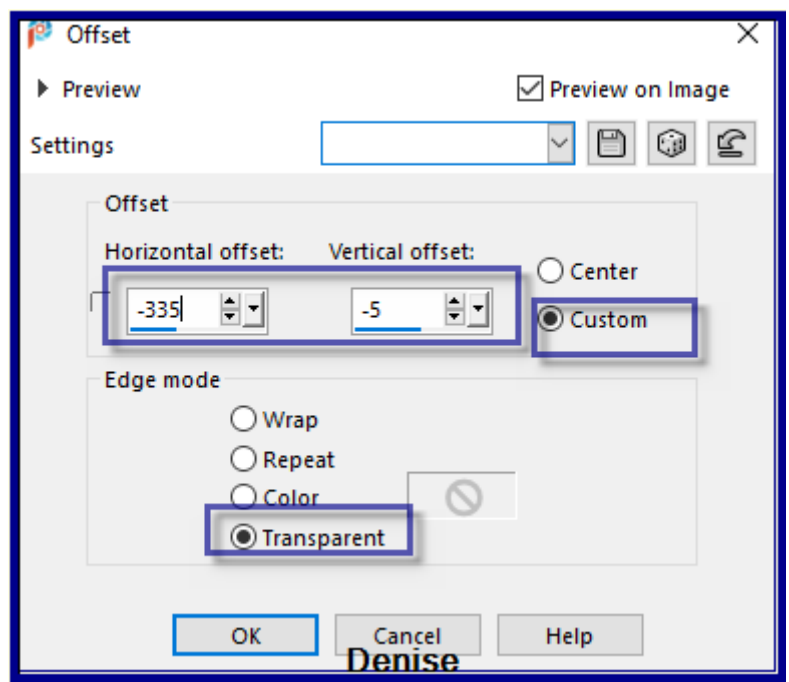

Effects/Plugins/Eye Candy 4000/Shadowlab

# **Step Twelve:**

Maximise Text.png Edit/Copy Edit/Paste as New Layer Effects/Image Effects/Offset as follows:

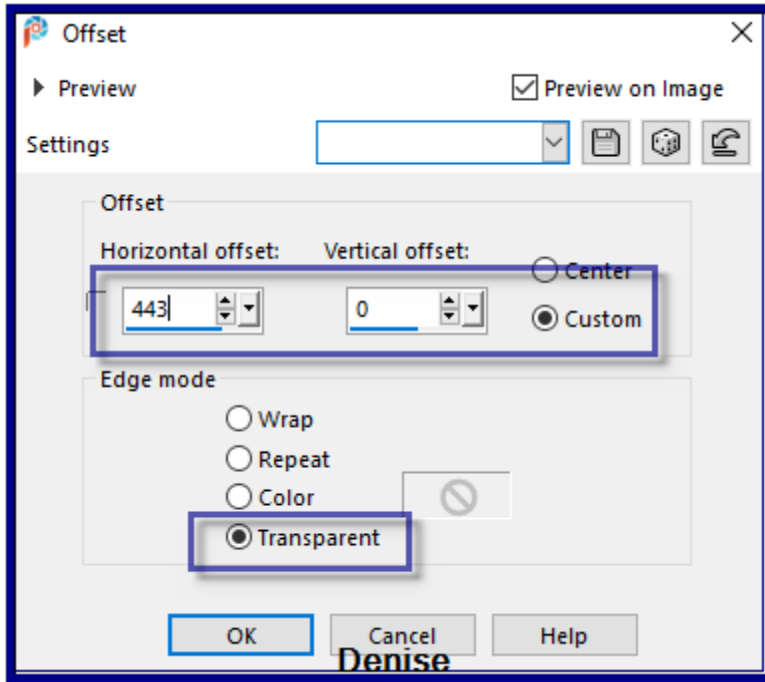

Maximise Vintage Easter Basket by Donna.png Edit/Copy Edit/Paste as New Layer Image/Resize/50%

Adjust/Sharpness/Sharpen Effects/Image Effects/Offset as follows:

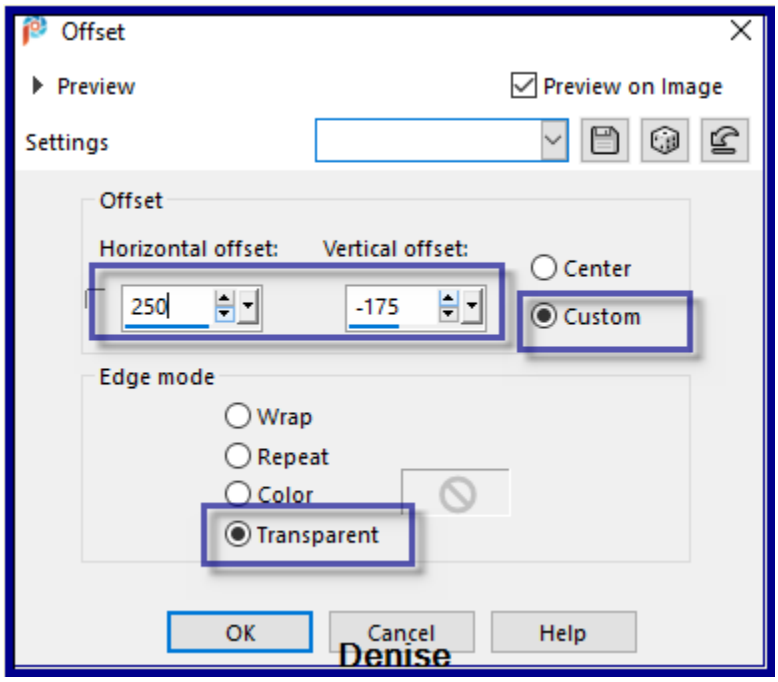

Effects/Plugins/Eye Candy 4000/Shadowlab Maximise DeniseDSignature.png Edit/Copy Edit/Paste as New Layer Place in bottom right hand corner Layers/New Raster Layer Add your Watermark Selections/Select All Image/Add Borders/50 pixels/Foreground Colour Selections/Invert Effects/Plugins/Filters Unlimited 2.0/Graphics Plus/Cross Shadow Default **Settings** Effects/Plugins/AAA Frames/Foto Frame as follows:

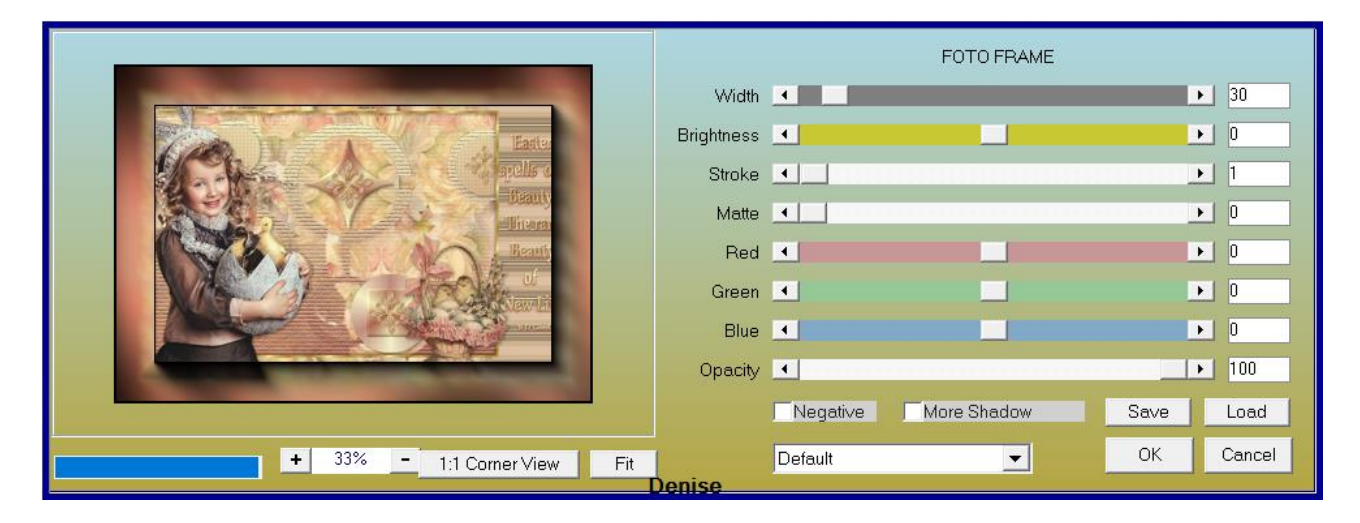

Selections/Select None Layers/Merge All Flatten Image/Resize/1000 pixels wide - height will adjust itself File/Export/JPEG Optimiser/Compression Value 20

I hope you have enjoyed this tutorial A big thank you to the ladies who test my Tutorials TESTERS' RESULTS

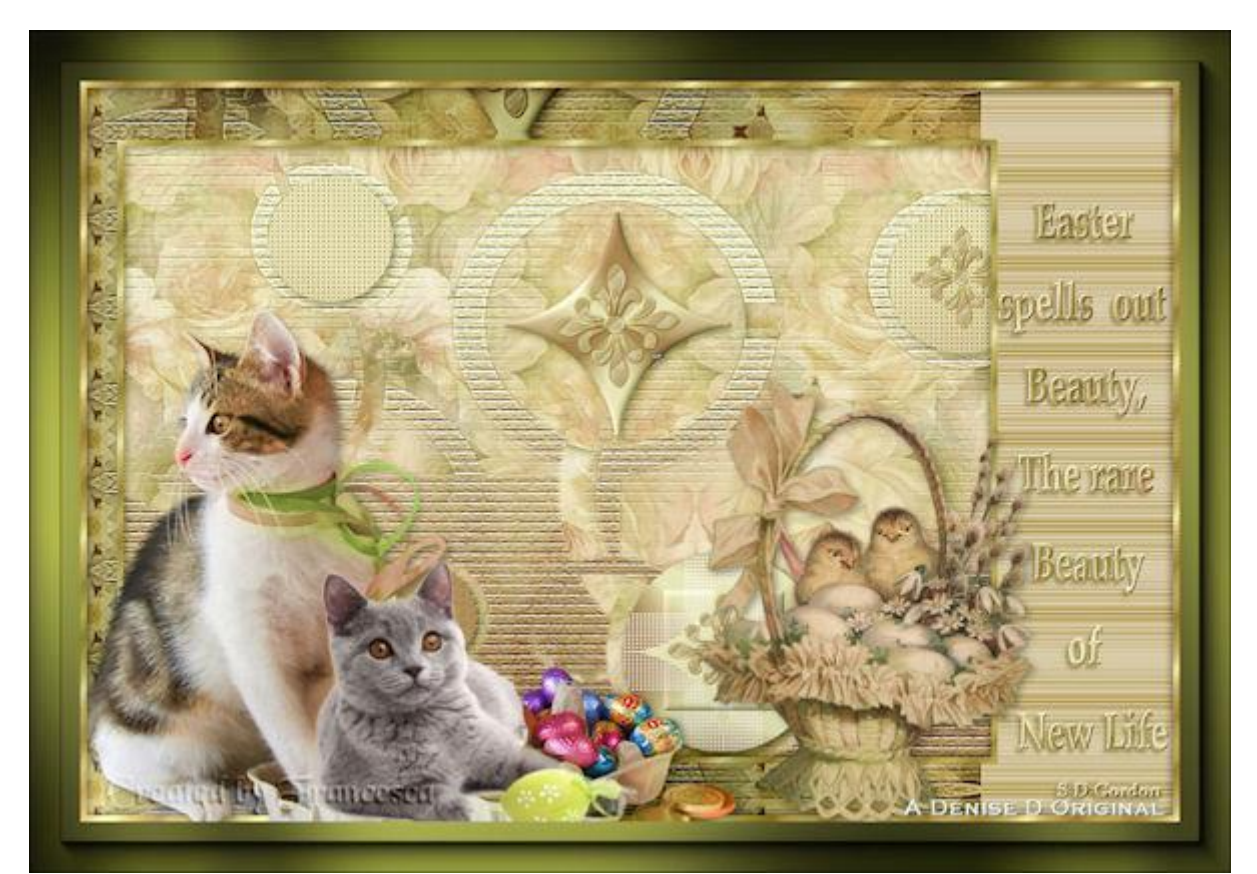

FRAN

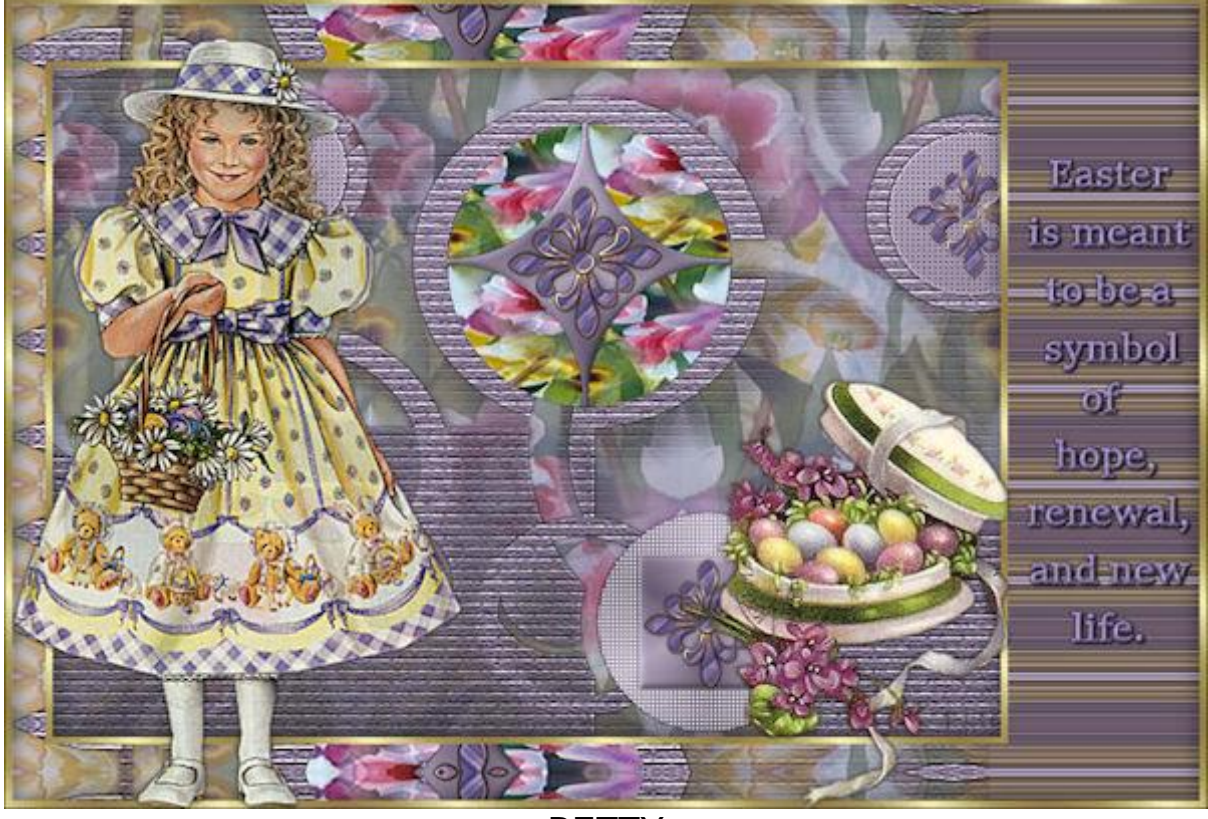

**BETTY** 

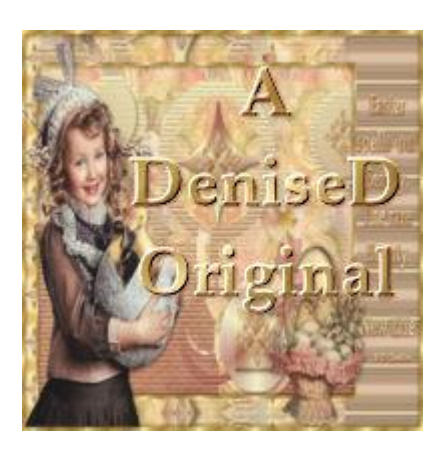

<https://escapingtopsp2.blogspot.com/>